## **Příklad MS Dynamics NAV - Dobropisy**

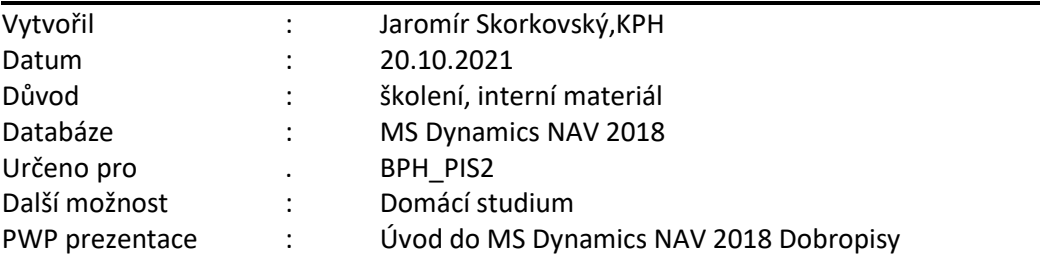

1. Nastavení NAV 2018 ->Na straně Prodeje, nicméně na straně Nákupu jde o identické nastavení. Pro první část příkladu, kdy se vrací zboží dodavateli, nebude na straně Nákupu zatrženo políčko **Nutné vracení přesných nákladů**. Okno **Nastavení prodej a pohledávek** najdete na příklad s pomocí vyhledávacího okna.

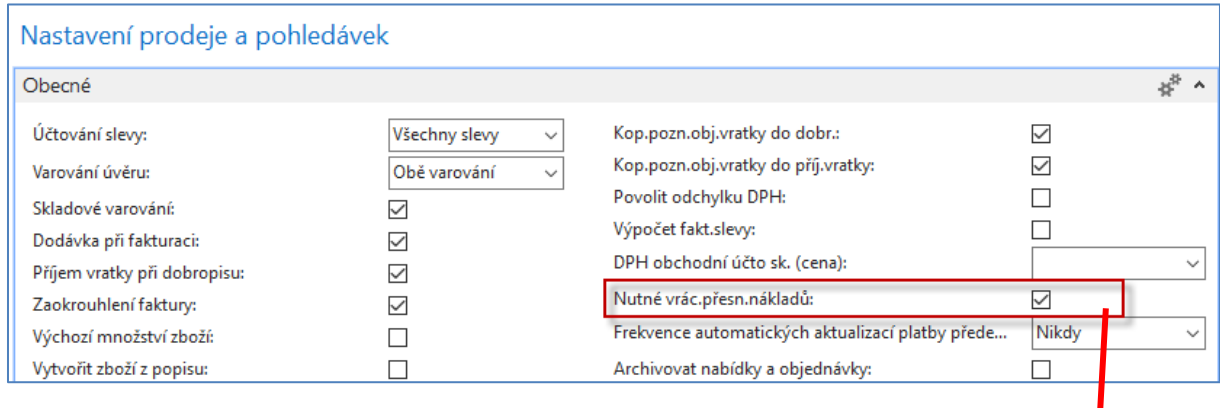

K zachování správného ocenění zásob chcete obvykle zaskladnit zboží do skladu za jednotkové náklady (náklady za jednotku zboží), za které byly zakoupeny, nikoliv za jejich současné jednotkové náklady. Toto je zajištěno zatržením pole Nutné vrácení přesných nákladů. To znamená, že systém nedovolí vrácení zboží pokud by v políčku **Vyrovnáno položkou zbož**í v prodejním řádku nebylo číslo vyrovnávané položky.

Funkce se používá tehdy, když chce společnost v souvislosti s výnosem z prodeje přesně alokovat ty náklady, které byly s položkou spojeny. Jinými slovy to znamená, že vrácený prodej je při opětovném naskladnění oceněn přesně stejnými náklady jako byl původní prodej. Pokud je k původnímu prodeji později přidána další cena, program aktualizuje hodnotu vráceného prodeje

2. Nákup zboží s číslem 1908-S. Místo původní nákupní ceny přenesené z karty zboží zadejte cenu 3000 Kč. Dodavatel má kód **10000**.

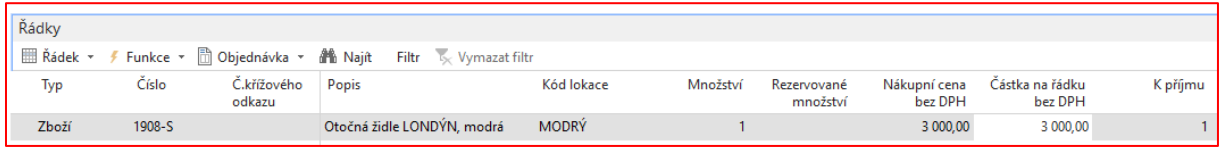

3. Zaúčtujte Nákupní objednávku s pomocí F9. Výše byl zobrazený pouze nákupní řádek.

Kód K... Re... Č. Zúčtovací Typ dokladu Číslo Číslo Zálo... Typ Číslo Z., Popis Původní Částka Částka (LM) Zůstatek Zůstatek (LM) Zbývající Datum datum dokladu externih... platb... měny z., pl., k., částka částka k... splatnosti dodavatele pr... 26.02.2020 Faktura 108065 CM 001  $\Box$ 10000 Objednávka 106050  $-3750.00$  $-3750.00$  $-3750,00$  $-3750,00$  $-3750.00$ 0.00 29.02.2020 Číslo Částka nákladů Zúčtovací Tvp dokladu Číslo zboží Popis Kód lokace Množství Datum Číslo dávky Fakturované Zůstatek Částka prodeje Částka nákladů Otevřeno Typ položky dokladu množství (množství) (skutečná) (skutečná) (neinv.) datum expirace **MODRÝ** 26.02.2020 Nákup Nákupní příje ... 107067 1908-S  $\mathbf{1}$  $\overline{1}$  $\mathbf{1}$  $0.00$ 3000.00  $0,00$  $\overline{\vee}$ 

Položka zboží a položka dodavatele nafiltrovaná na tento obchodní případ bude:

4. Další Nákup stejného Zboží s číslem 1908-S. Místo původní nákupní ceny přenesené z karty zboží zadejte cenu 2900 Kč. Opět je zobrazený pouze nákupní řádek. Dodavatel zůstává stejný, tedy 10000. Takže jsme nakoupili jednou za 3000 Kč a jednou za 2900 Kč.

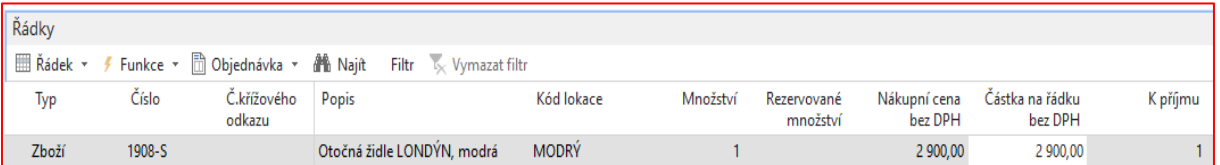

- 5. Zaúčtujte tuto druhou Nákupní objednávku s pomocí **F9**. Položku zboží a položku dodavatel si opět prohlédněte. Zde toto již neuvádíme.
- 6. Vytvořte **Nákupní dobropis** (metodou, která je popsaná níže). Vybereme nákupní dobropis (ND), dále zadáme dodavatele s číslem **10000** a zvolené číslo dobropisu a do řádku se zkopíruje doklad s pomocí ikony Kopírovat doklad.

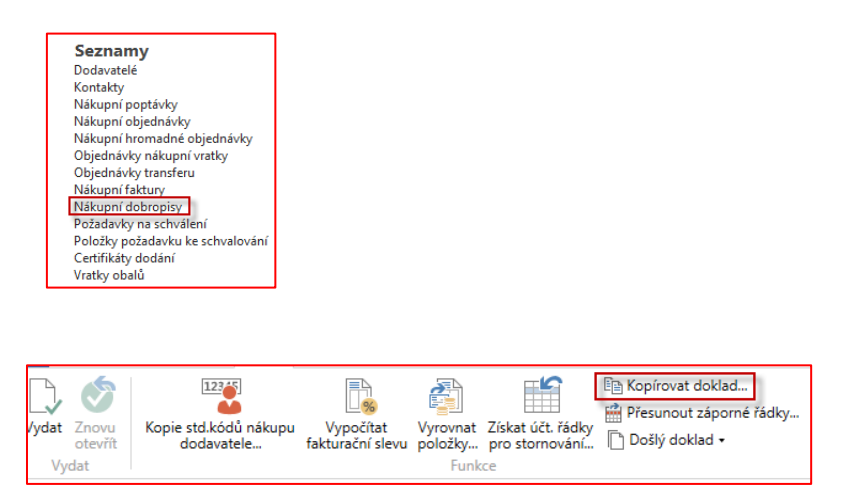

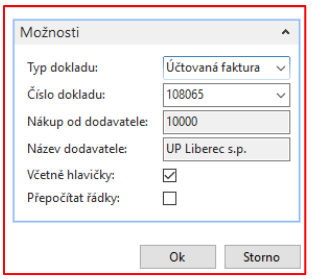

Řádek dobropisu pak bude pro dobropisovanou zaúčtovanou první fakturu tento:

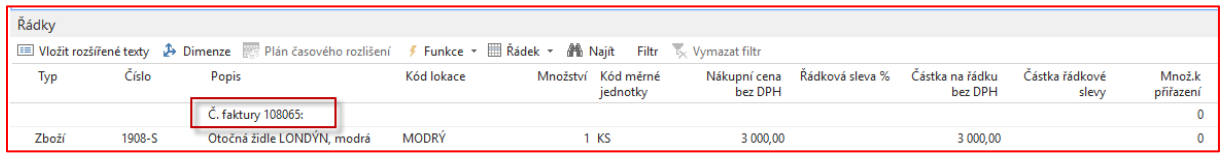

Vytvářený dobropis vrátí na sklad 1 ks 1908-S nakoupený za 3000 Kč bez DPH. Po zaúčtování dobropisu vypadá položka dodavatele a zboží takto (šipky ukazují jak byl):

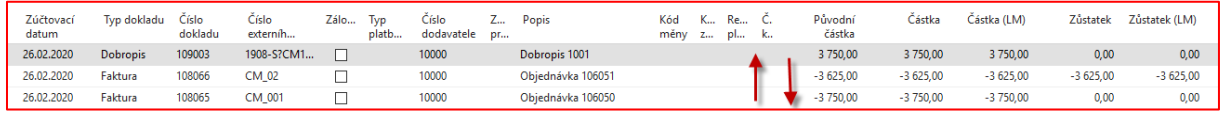

V položkách dodavatele je to **OK**, ale v níže uvedených položkách se vrácení zboží vyrovnalo pomocí **FIFO** s úplně jinou již dříve vytvořenou položkou.

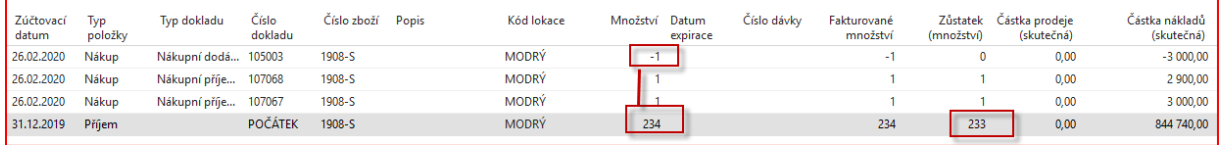

což není správně. Původně dobropisovaná položka za 3000 Kč zůstala otevřená a to proto, že na **Nastavení nákupu** nebylo zatrženo políčko **Nutné vrácení přesných nákladů** (viz poznámka v bodě číslo 1 v zelené barvě) a dále pak pole **Vyrovnáno položkou zboží** nebylo vyplněno. Díky tomu také dostaneme nevyrovnanou bilanci o celkem 610 Kč, což je rozdíl mezi dříve nakoupeným 1908-S za 3610, které se vyrovnávalo s položkou nakoupenou za 3000 Kč. (3610-3000=610)

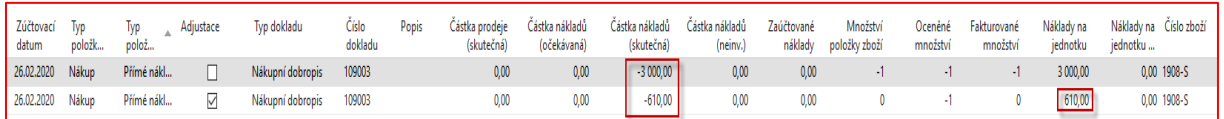

7. Další dobropis stále opět bez zatržení políčka **Nutné vrácení přesných nákladů**, ale s vyplněním čísla vyrovnání v políčku **Vyrovnáno položkou** s pomocí **F4** nebo s pomocí myši. Metoda vystavení druhého dobropisu je stejná jako v předchozím příkladu. Opět uvádíme pouze řádek dobropisu.

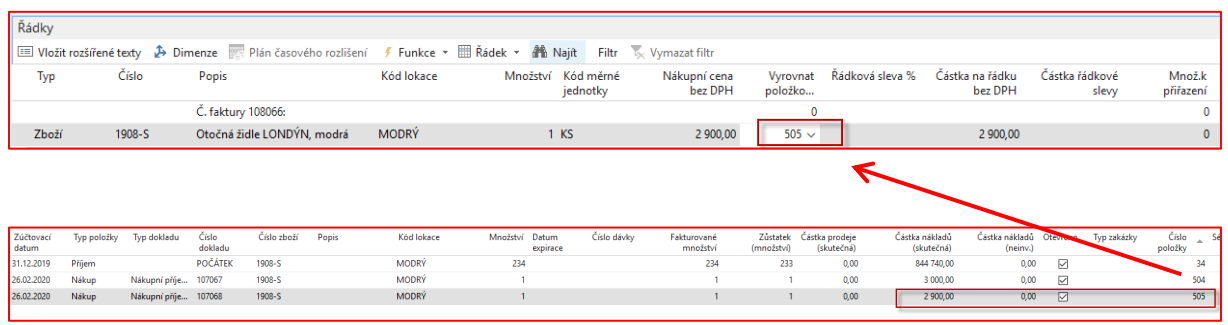

Po zaúčtování dobropisu už bude vyrovnání korektní (viz níže uvedené položky zboží)

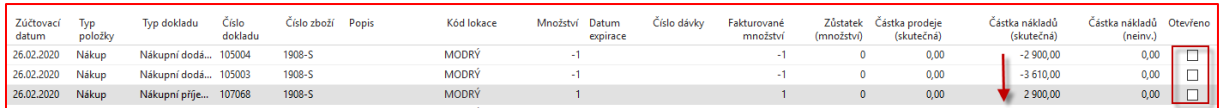

8. Nyní zatrhněte políčko **Nutné vrácení přesných nákladů.** Nakupte opět 1ks zboží 1908-S za 2500 Kč**.** A prodejte tuto položku s pomocí **Vyrovnat položkou zboží** a nakonec vystavte prodejní dobropis (**F9**)

Nákupní řádek

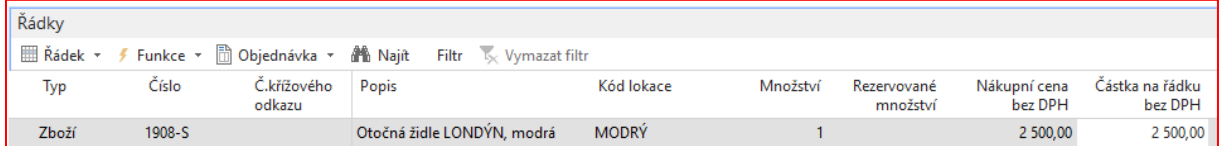

Prodejní řádek

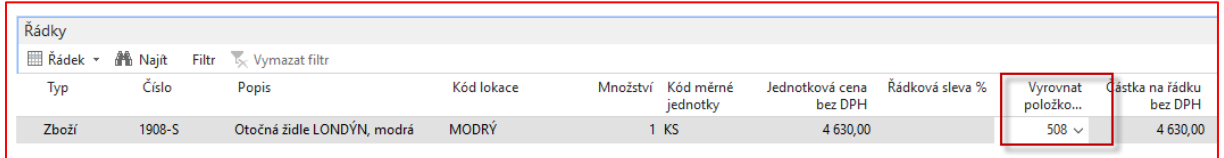

Vyrovnáno touto položkou (číslo položky je 508)

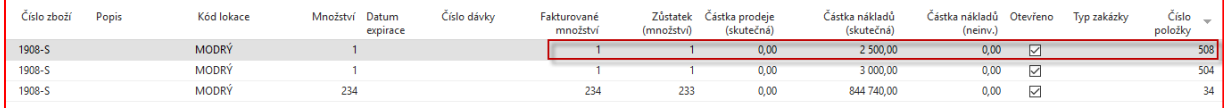

9. Pokračování příkladu : Prodejní dobropis-> k vytvoření řádku využijte funkci **Kopírovat doklad** a **Typ dokladu** je zaúčtovaná faktura

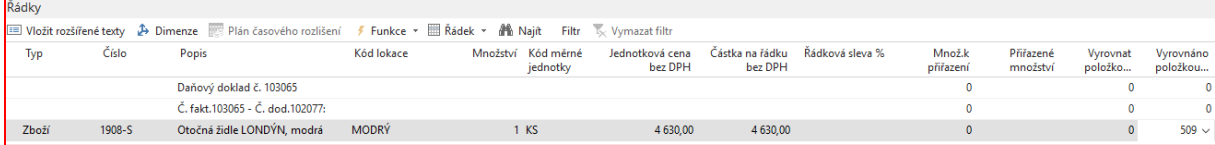

Díky zatržení políčka **Nutné vrácení přesných nákladů** v **Nastavení Prodeje a pohledávek** se automaticky doplnila hodnota čísla vyrovnání v poli **Vyrovnáno položkou zboží** 

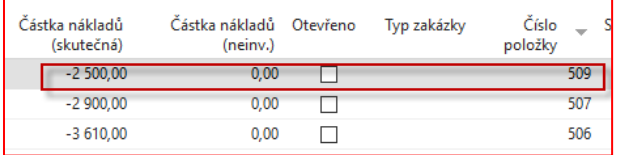

Po zaúčtování bude vypadat položka zboží a zákazníka takto:

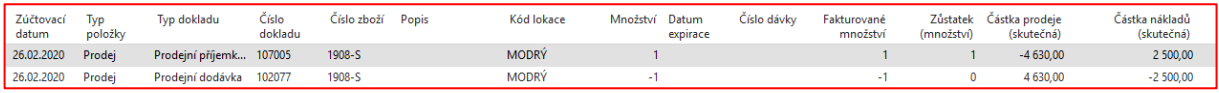

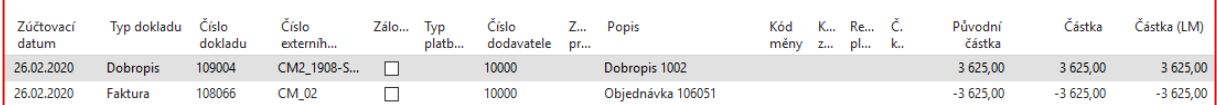